## 온라인 논문투고 이용가이드 [투고자]

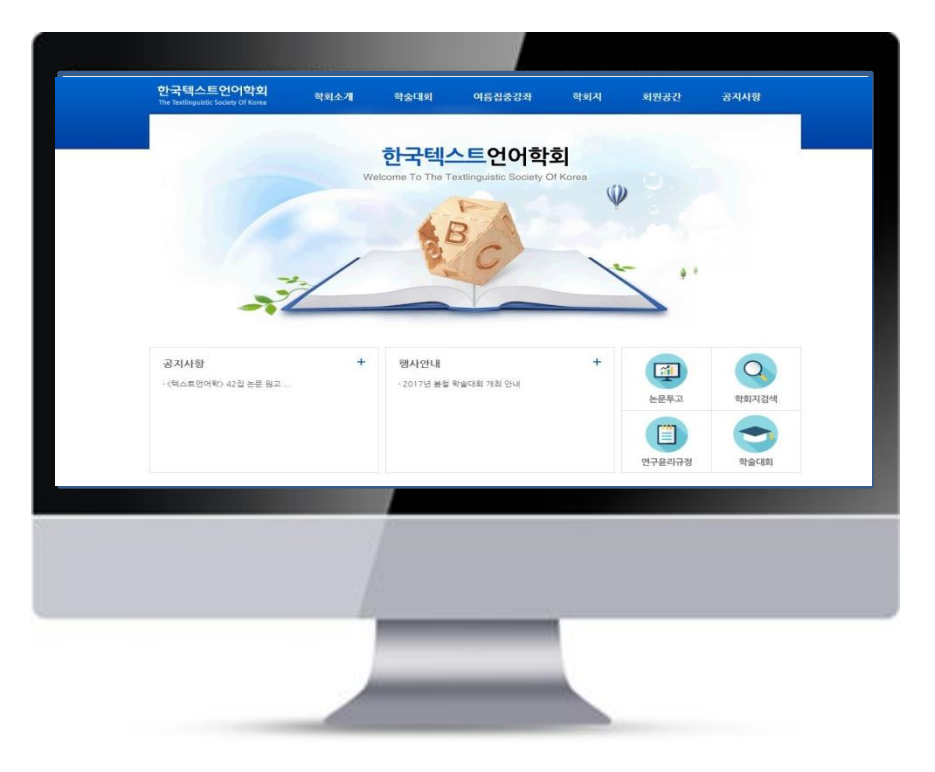

## http://www.textlinguistics.kr/

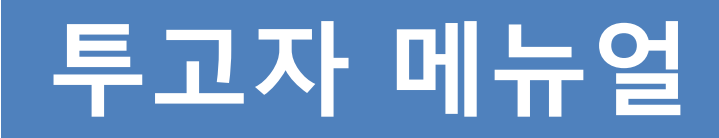

The Textlinguistic Society of Korea

## 1. 투고자 - 메인페이지 온라인 논문투고 이용가이드 [투고자]

1) "회원가입 "및 "로그인 " 절차 진행

2) 메인 "논문투고" 버튼 클릭

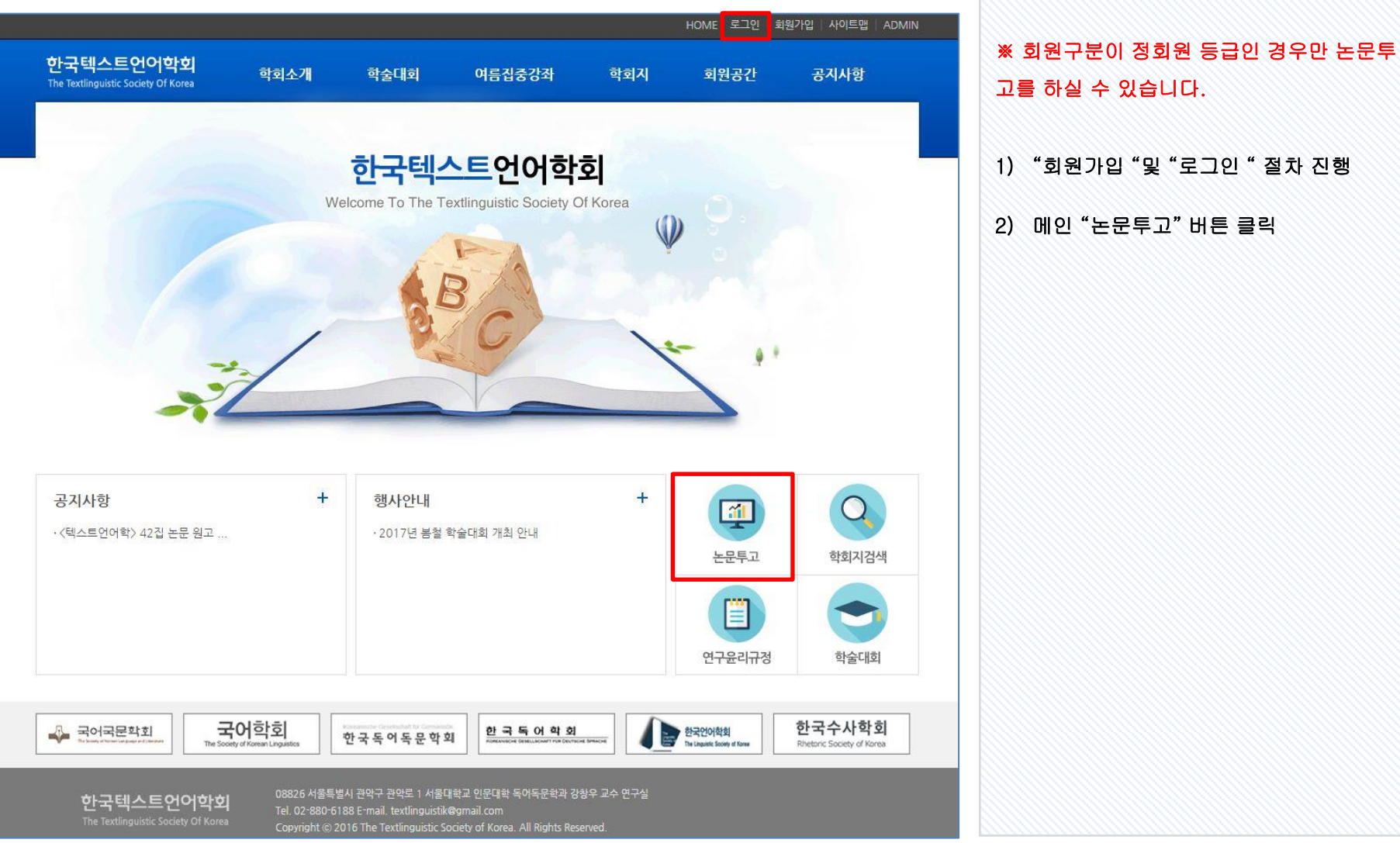

## 2. 투고자 – 논문투고 진행 ٢ 기대 기준 기능 기능 기능가이드 [투고자]

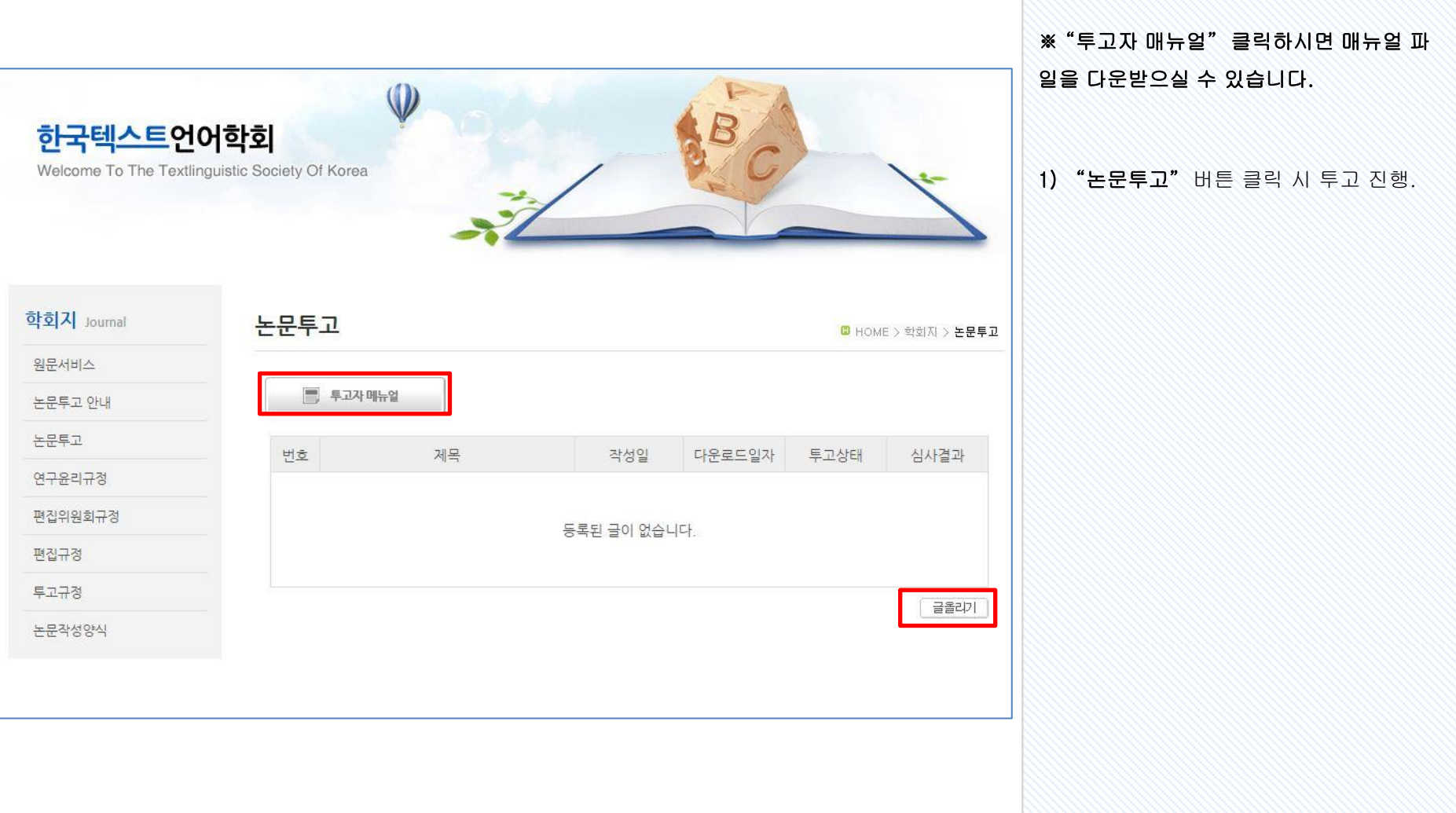

# 3. 투고자 – 논문투고 입력양식 ٢ 온라인 논문투고 이용가이드 [투고자]

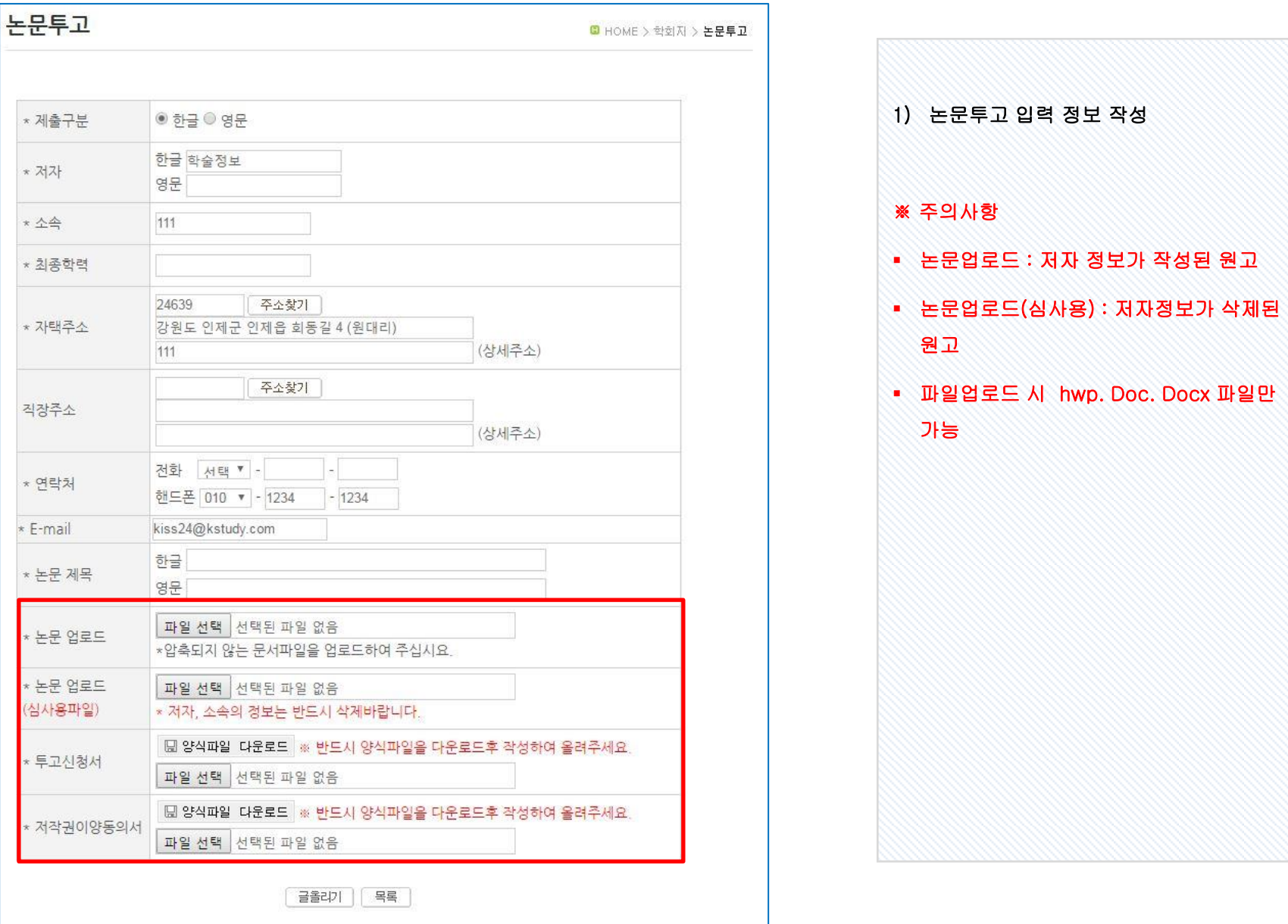

## 4. 투고자 – 접수완료 메일 ٢ 기능 온라인 논문투고 이용가이드 [투고자]

## 한국텍스트언어학회

The Textlinguistic Society Of Korea

안녕하세요. 한국텍스트언어학회입니다.

회원님이 올리신 논문이 아래와 같이 정상적으로 접수되었습니다.

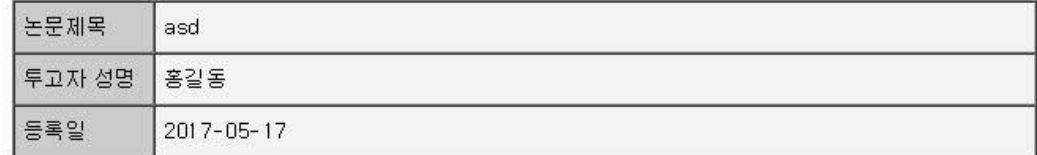

## 홈페이지 바로가기

한국텍스트언어학회 The Textlinguistic Society Of Korea 08826 서울특별시 관악구 관악로 1 서울대학교 인문대학 독어독문학과 강창우 교수 연구실 Tel. 02-880-6188 E-mail. textlinguistik@gmail.com Copyright © 2016 The Textlinguistic Society of Korea, All Rights Reserved,

※ 투고가 완료되면 투고 시 입력했던 이메 일 주소로 접수완료 메일이 발송됩니다.

※ 일부 메일주소는 받지 못하는 경우도 있 습니다. 접수된 논문의 경우 홈페이지 접속 하시면 확인 하실 수 있다는 점 안내 드립니 다.

## 5. 투고자 – 논문 리스트 정보 ٢ 기대 온라인 논문투고 이용가이드 [투고자]

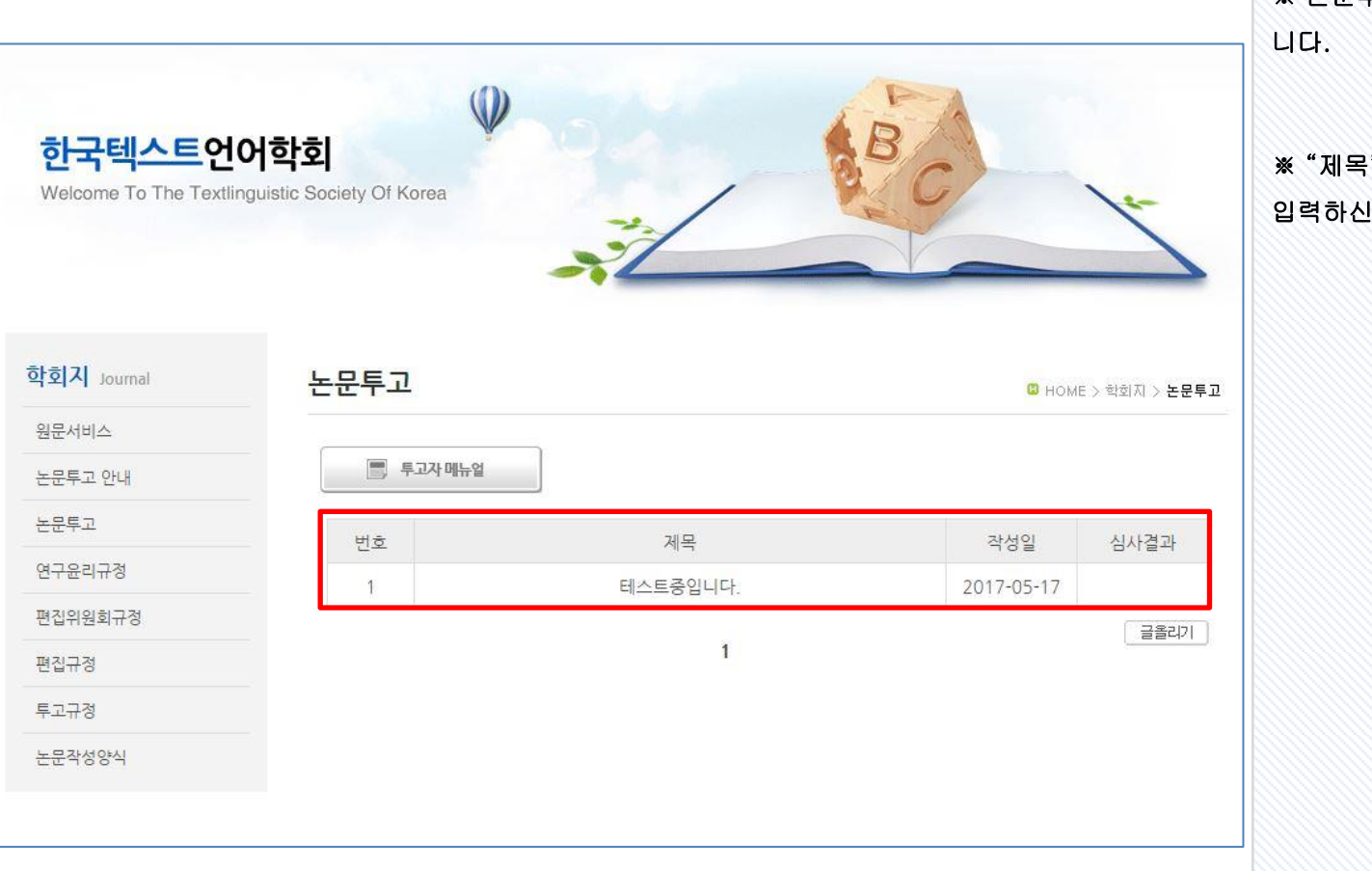

※ 논문투고 완료 시 리스트 화면에 출력됩

※ "제목" 클릭 시 상세페이지로 이동되면 입력하신 정보를 확인해실 수 있습니다.

# 6. 투고자 – 논문 상세페이지 온라인 논문투고 이용가이드 [투고자]

" 또는 "수

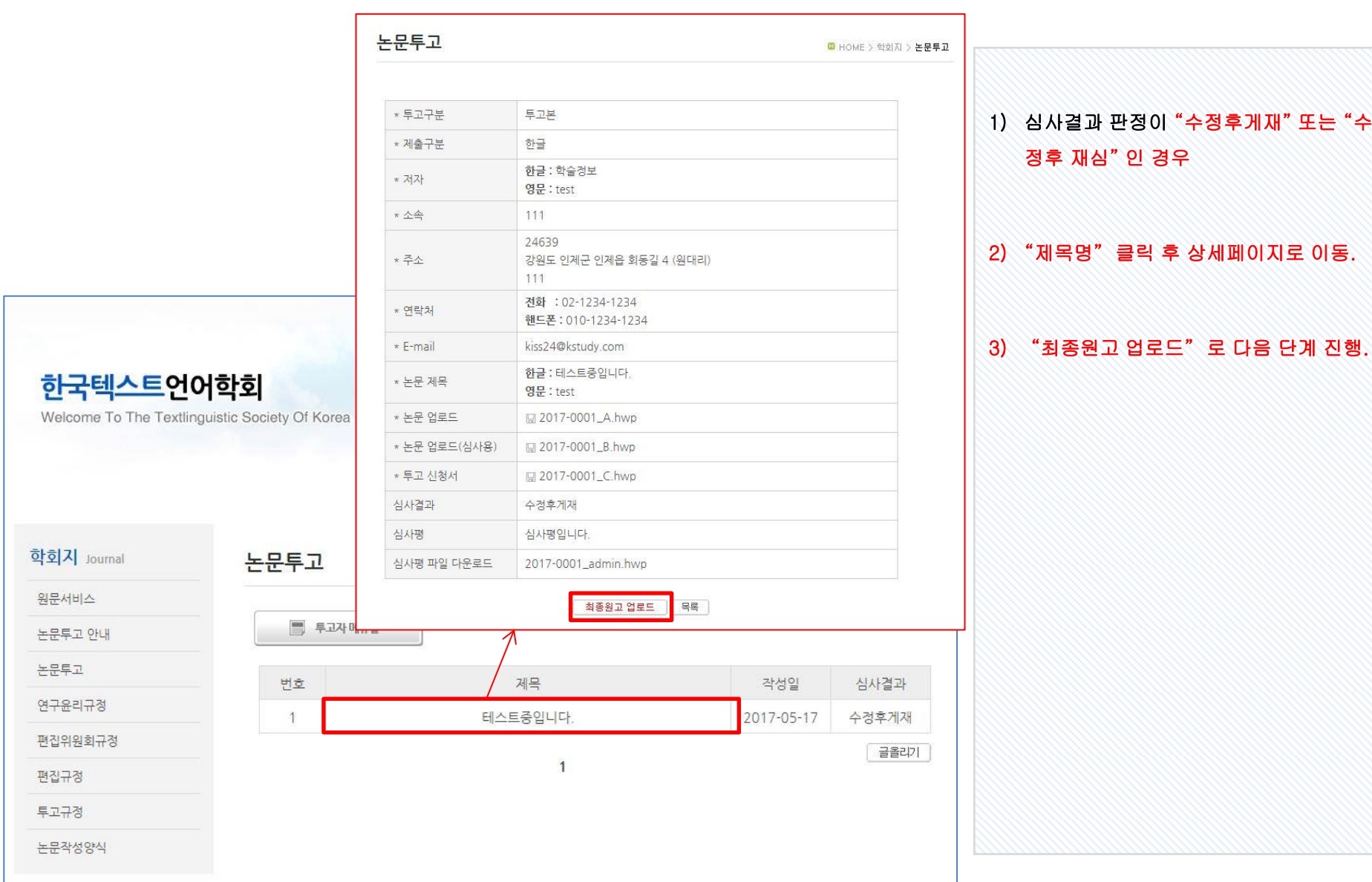

## 7. 투고자 – 최종원고 파일 업로드 온라인 논문투고 이용가이드 [투고자]

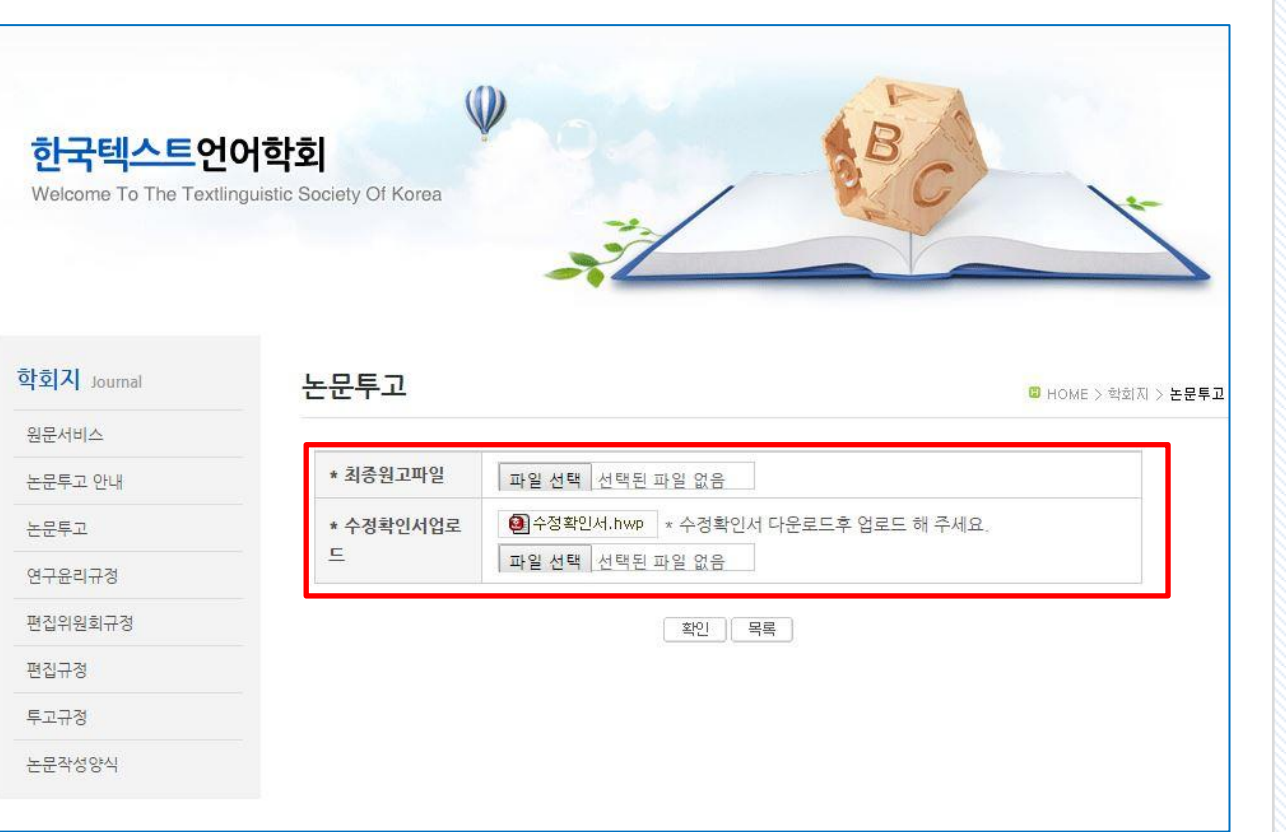

- 1) 최종원고 파일 업로드
- 2) "수정확인서" 양식을 다운로드
- 3) 수정확인서 양식의 내용으로 작성 후 업 로드

※ 최종원고 파일 및 수정확인서 업로드의 경우 편집위원장님의 요청의 따라 추가로 등록합니다.

## 8. 투고자 – 최종심사 완료 메일 준리인 논문투고 이용가이드 [투고자]

한국텍스트언어학회 The Textlinguistic Society Of Korea

학술정보 선생님께.

선생님께서 투고하신 논문의 심사가 완료되었습니다. 홈페이지에서 결과를 확인하시면 됩니다.

게재 가능 또는 수정 후 게재 평가를 받으신 경우, 최종 원고와 수정확인서를

홈페이지에 올려 주십시오. 감사합니다.

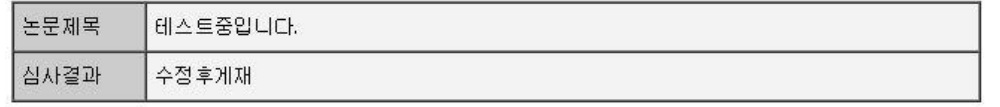

홈페이지(http://www.textlinguistics.kr/)로 로그인 하시면 <논문투고>페이지에서 심사평과 상세결과를 확인하실 수 있습니다.

본 메일은 발신전용 메일입니다.

→ 홈페이지 바로가기

한국텍스트언어학회 The Textlinguistic Society Of Korea 08826 서울특별시 관악구 관악로 1 서울대학교 인문대학 독어독문학과 강창우 교수 연구실 Tel. 02-880-6188 E-mail. textlinguistik@gmail.com Copyright © 2016 The Textlinguistic Society of Korea, All Rights Reserved,

※ 논문 심사가 완료 시 입력했던 이메일 주 소로 심사결과 메일이 발송됩니다.

※ 일부 메일주소는 받지 못하는 경우도 있 습니다. 접수된 논문의 경우 홈페이지 접속 하시면 확인 하실 수 있다는 점 안내 드립니 다.